## **Инструкция по регистрации на сайте Госуслуги**

Что понадобится для регистрации на портале Госуслуги?

**паспорт (необходимы паспортные данные);**

**страховое свидетельство обязательного пенсионного страхования (СНИЛС, его одиннадцатизначный номер); мобильный телефон или электронная почта.**

После того как Вы перешли на портал gosuslugi.ru, необходимо в правом верхнем углу сайта кликнуть по ссылке «Регистрация».

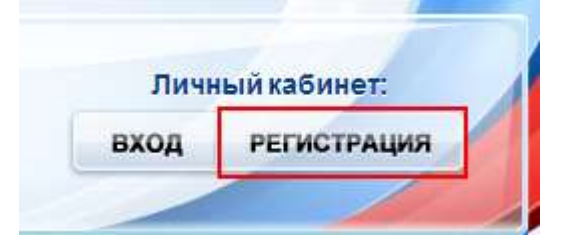

Шаг 1. Предварительная регистрация.

На данном этапе Вам необходимо заполнить всего 3 поля: фамилия, имя, номер мобильного телефона.

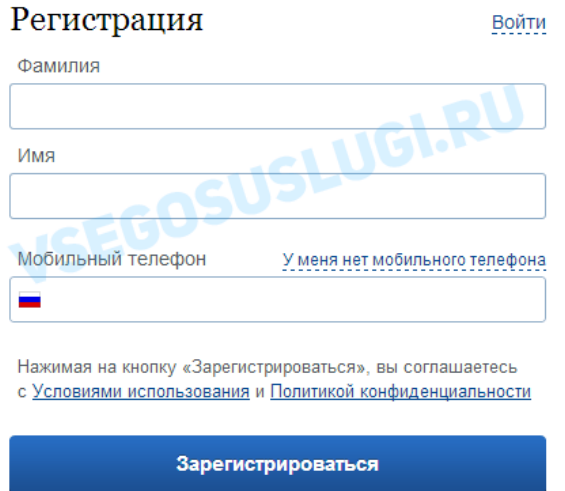

[Е](http://vsegosuslugi.ru/wp-content/uploads/2014/10/newreg11.png)сли мобильного телефона у Вас нет, то Вам необходимо нажать на ссылку «У меня нет мобильного телефона» и ввести свой адрес электронной почты.

Если форма заполнена корректно, жмем кнопку «Зарегистрироваться», после чего следует этап подтверждения номера мобильного телефона. Подтверждение номера мобильного телефона

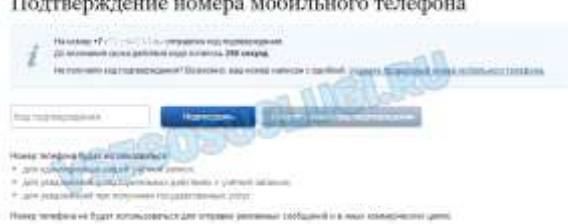

[В](http://vsegosuslugi.ru/wp-content/uploads/2014/10/newreg21.png) поле «Код подтверждения» введите комбинацию из цифр, высланных Вам в виде SMS-сообщения на мобильный телефон, указанный при регистрации. Нажимаем кнопку «Подтвердить». Далее Вам необходимо придумать пароль и задать его через специальную форму, введя дважды. Будьте внимательны, данный пароль будет использоваться для входа в Ваш личный кабинет, поэтому крайне не рекомендуется использовать простые комбинации цифр или букв. Задайте пароль

SEGOSUSLUGIJ  $i$  »

Для того, чтобы Вы смогли полноценно пользоваться всеми услугами портала, Вам нужно заполнить личную

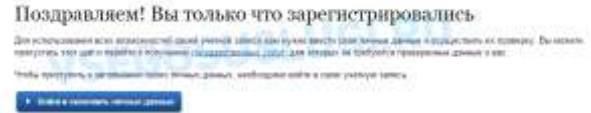

информацию и подтвердить свою личность.

Шаг 2. Заполнение личных данных.

**Commenced D** 

После успешной предварительной регистрации на портале Госуслуги.ру для ввода и подтверждения личных данных Вам необходимо войти в свою учетную запись, используя номер телефона, указанный при регистрации, и

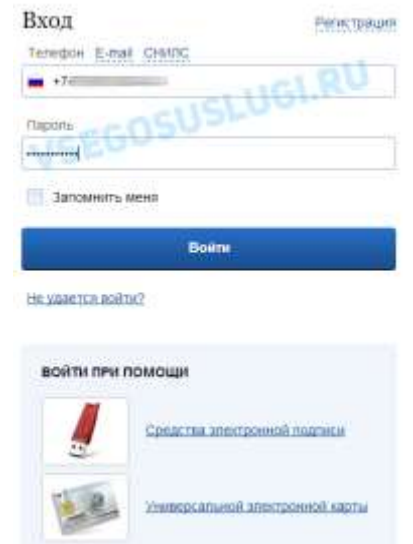

заданный Вами пароль. [П](http://vsegosuslugi.ru/wp-content/uploads/2014/10/newreg5.png)ри входе в учетную запись Вы увидите уже указанную личную информацию, а при переходе по ссылке «Редактировать», система уведомит Вас о том, что Вам необходимо подтвердить свою учетную запись. VSEGOSUSLUGI.RU  $198.1311$ Хотите больше возманностей? ÷

[П](http://vsegosuslugi.ru/wp-content/uploads/2014/10/neweg6.png)роцедура

подтверждения личных данных так же довольно-таки проста и по ее завершении Вы сможете пользоваться всеми услугами, представленными на портале, в том числе оформлением разрешений на оружие.

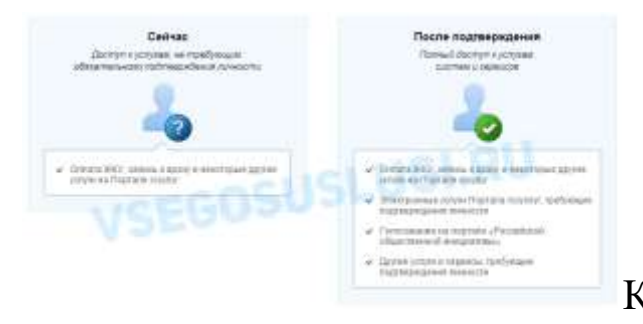

[К](http://vsegosuslugi.ru/wp-content/uploads/2014/10/newreg7.png)ак уже было сказано Выше, Вам понадобится паспорт и СНИЛС, а точнее его номер (см. ниже).

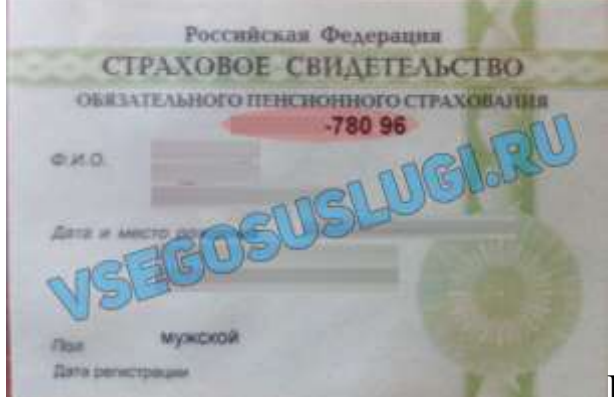

[И](http://vsegosuslugi.ru/wp-content/uploads/2014/10/newsnils.jpg)так, перейдя по кнопке «Подтвердить», для Вас откроется следующая форма:

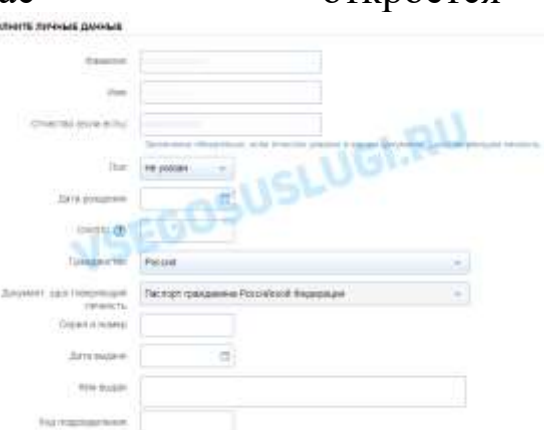

[Л](http://vsegosuslugi.ru/wp-content/uploads/2014/10/newreg9.png)ичные данные следует заполнять внимательно и аккуратно. Всего Вам предстоит заполнить 12 полей. Теперь необходимо отправить введенные данные на автоматическую проверку.

Шаг 3. Проверка введенных данных.

После заполнения формы на предыдущем этапе, указанные Вами личные данные отправляются на автоматическую проверку в Пенсионный Фонд РФ и ФМС.

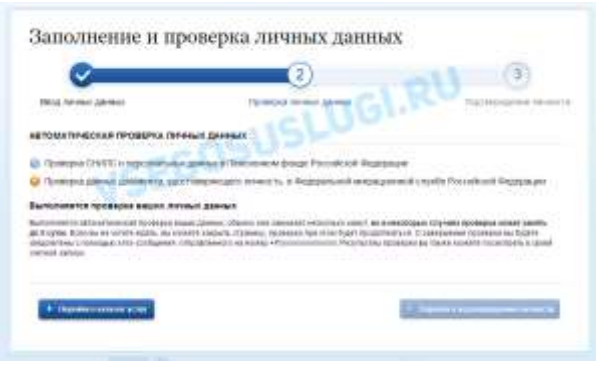

С результатами данной проверки Вы сможете ознакомиться через несколько минут. В редких случаях проверка может занять довольно-таки долгий период времени. После того как данная процедура успешно завершится, на Ваш мобильный телефон будет выслано SMS-уведомление с результатом проверки, а так же соответствующее состояние отобразится на сайте.

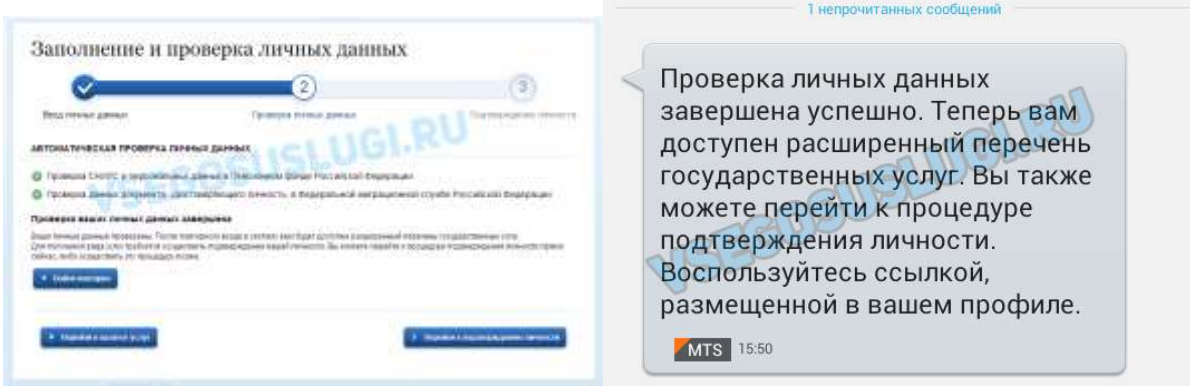

Поздравляем! Еще один этап регистрации пройден! Теперь Вы можете воспользоваться следующими услугами:

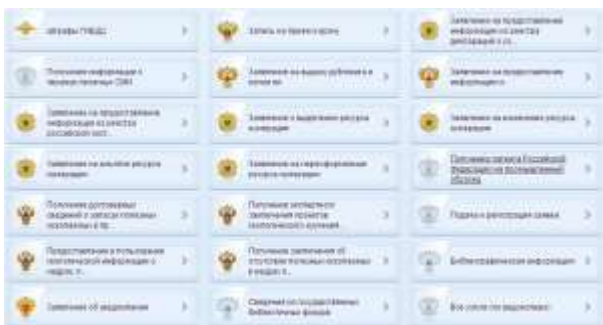

• [Е](http://vsegosuslugi.ru/wp-content/uploads/2013/04/reg15.png)сли в данном списке нет того, ради чего Вы регистрировались на портале, это значит, что Вам необходимо подтвердить свою личность!

Шаг 4. Подтверждение личности.

Для полноценного пользования государственными услугами через интернет, Вам необходимо иметь подтвержденную учетную запись. На сайте Вам надо ввести персональный код подтверждения личности, полученный одним из 3 доступных способов подтверждения личности:

**Личное обращение.** Этот способ предполагает посещение специализированного центра обслуживания. Подтвердить свою личность таким способом Вы можете в любой момент и без ожидания, просто посетив любой из списка предложенных на сайте центров.

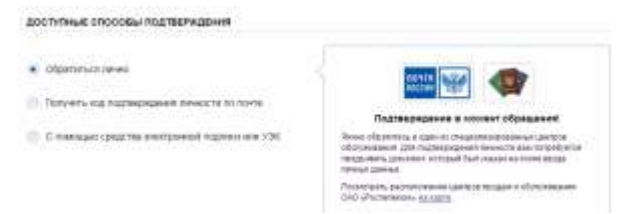

**Через Почту России.** В этом случае письмо с кодом подтверждения личности будет выслано на указанный Вами почтовый адрес, его образец и его содержимое Вы можете видеть ниже. Код высылается заказным письмом, то есть в почтовый ящик Вам придет почтовое извещение о его получении, где Вам будет необходимо предъявить документ, удостоверяющий личность, и извещение (среднее время доставки письма составляет до 2-х недель с момента отправки).

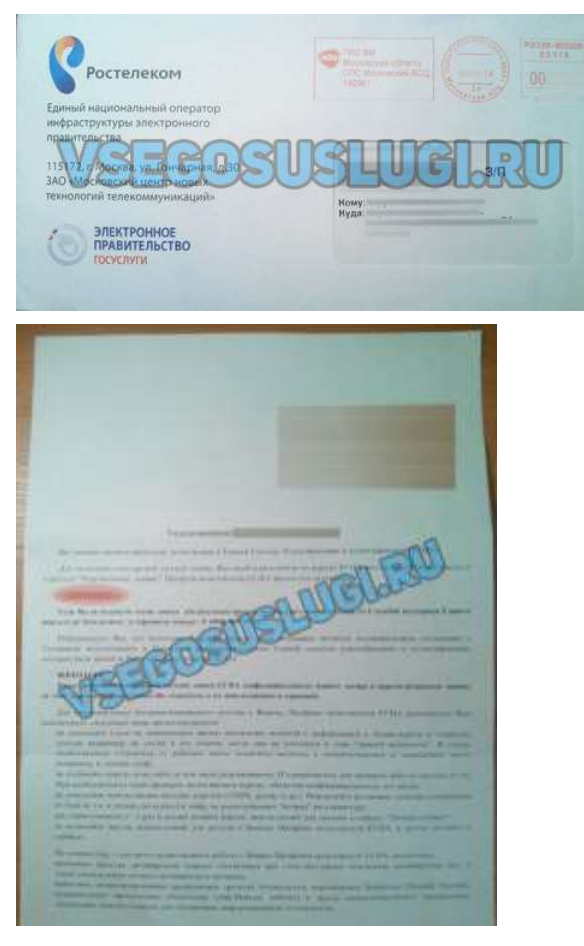

После получения кода данным способом, Вам будет необходимо ввести его в специальное поле на главной странице персональных данных своего личного кабинета, либо на странице подтверждения личности:

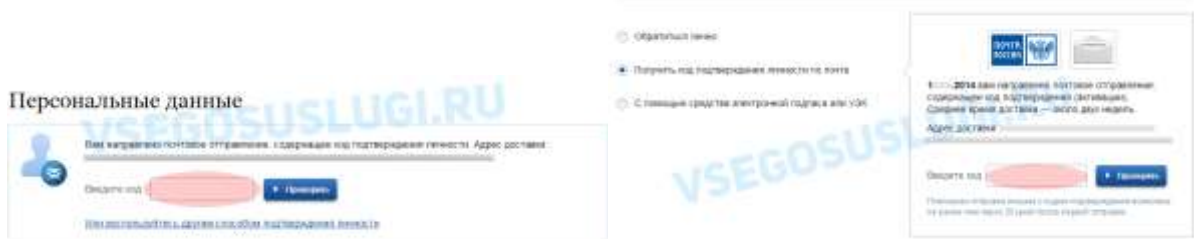

Обращаем Ваше внимание на то, что через некоторое время (обычно на следующие сутки) после отправки Вашего письма с кодом, для Вас будет доступна бесплатная услуга проверки пути его следования на сайте Почты России. Для этого Вам необходимо перейти по специальной ссылке в блоке подтверждения кода на странице персональных данных:

Персональные данные one process the commet finish funds invested anothering those ... **VSEGOSUSLUGI.RU The Company Note of the** [П](http://vsegosuslugi.ru/wp-content/uploads/2014/10/newconfirm.png)уть следования письма на сайте почты России выглядит так: Ravie: 18.07.2814 140961 Riccacool Ramssend 0.020 Obstora 17.07.2114 140992 Hoostoni (Reservoir Carolines de Carolines de Carolines de Carolines de Carolines de Carolines de Carolines de Carolines de Carolines de Carolines de Carolines de Carolines de Carolines de Caroli VSEGOSUSLUGI.RU Ofpational 19.07.2014 Ofpational 19/07/2014 06x6mg 38.07.26tH **Rodura ROYLANDS** 

подтверждения дошло за 6 дней

Royation 0,020

Receives 22,07,2614

Так же существует способ подтверждения личности **с помощью средства электронной подписи или универсальной электронной карты.**

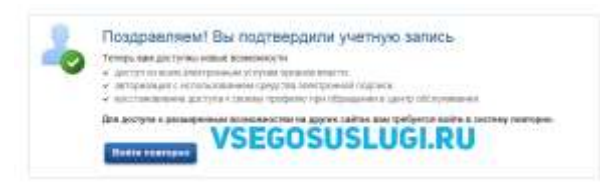

Если код подтверждения личности введен и успешно проверен, то Вам станут доступны все услуги на портале, а на странице Вашего личного кабинета

V NONTBEPWHEHO

[В](http://vsegosuslugi.ru/wp-content/uploads/2014/10/newconfirm3.png) данном случае письмо с кодом

появится логотип подтвержденной учетной записи!

Так же Вам придет СМС-оповещение об успешном завершении процедуры. Поздравляем!